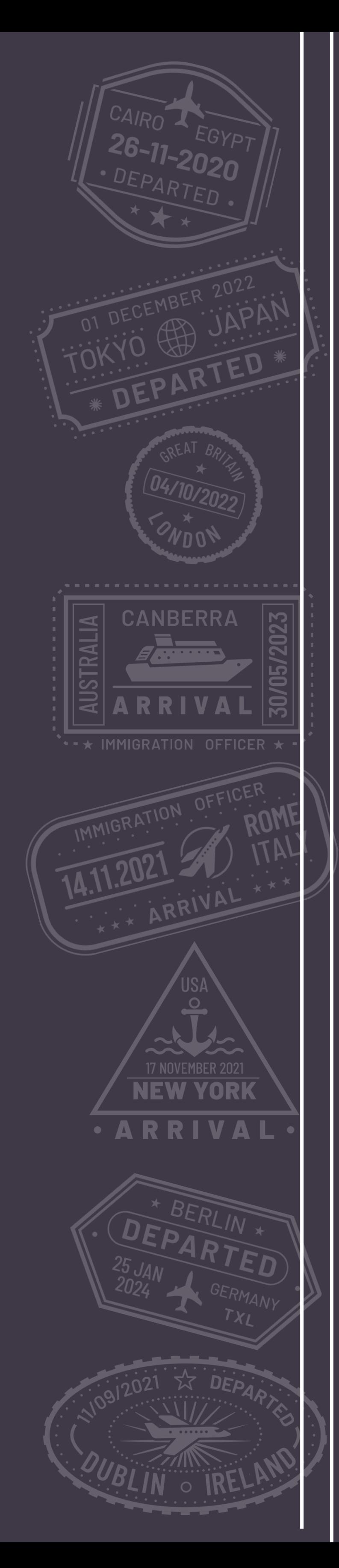

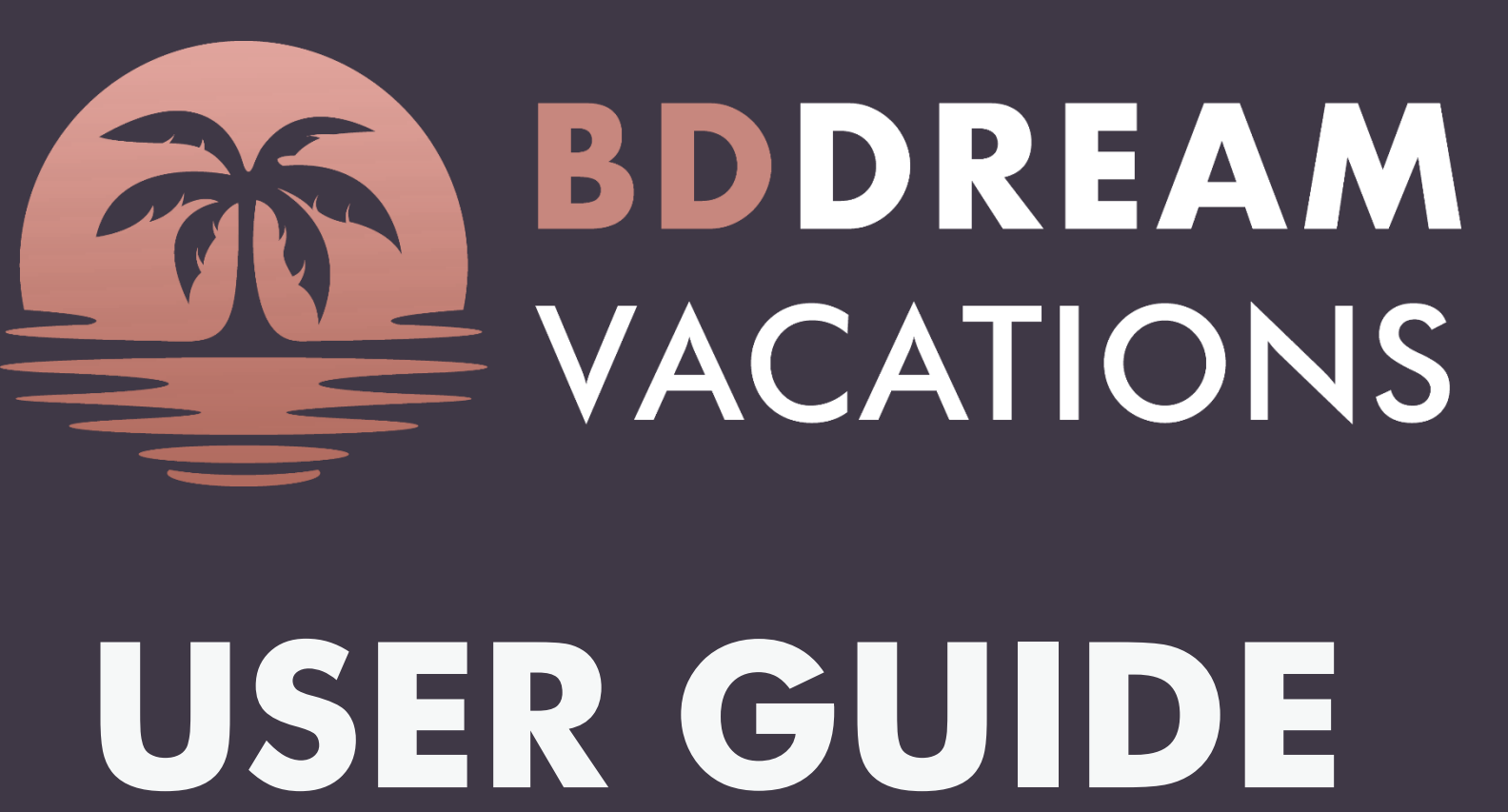

**Join BD Dream Vacations Book a vacation Make a payment Submit additional information**

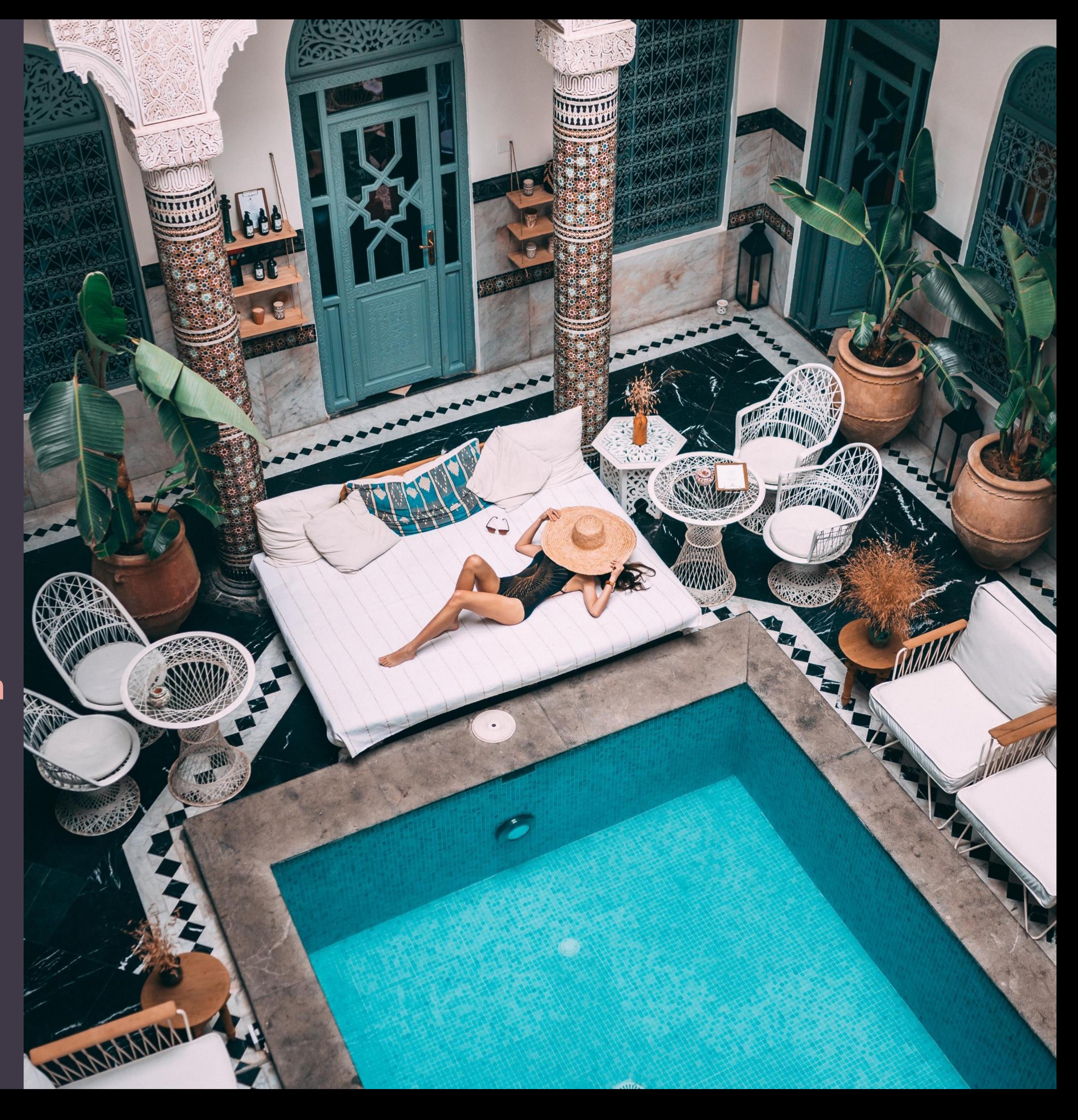

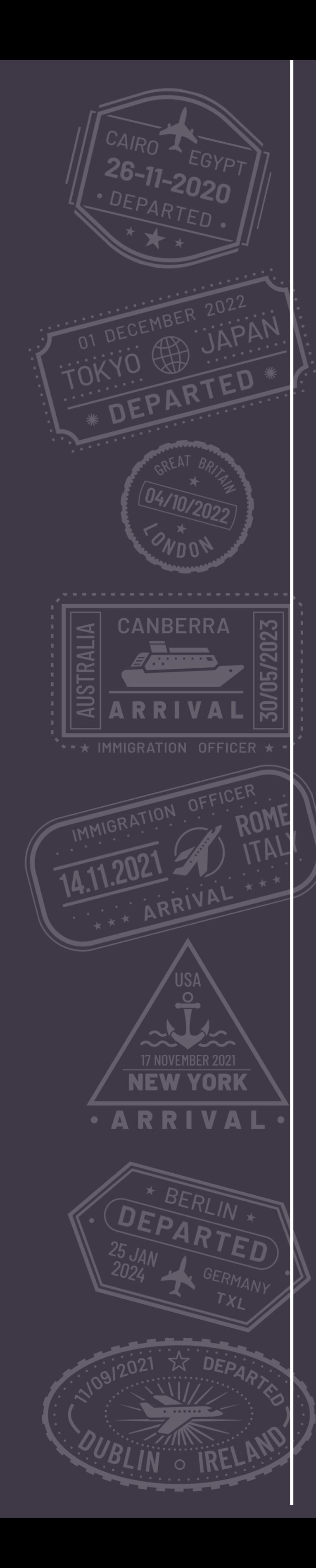

# **Join BD Dream Vacations**  $How to$

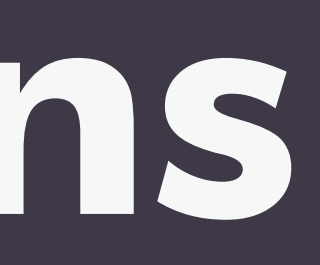

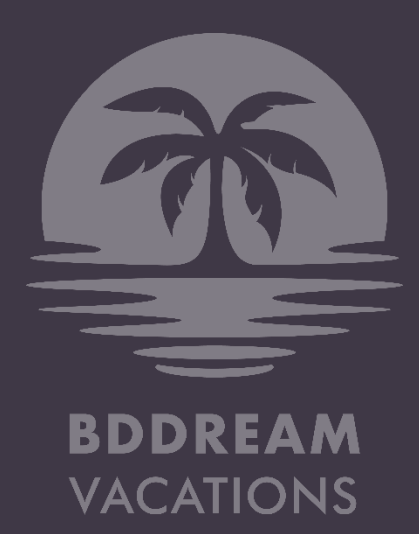

# HOW TO JOIN

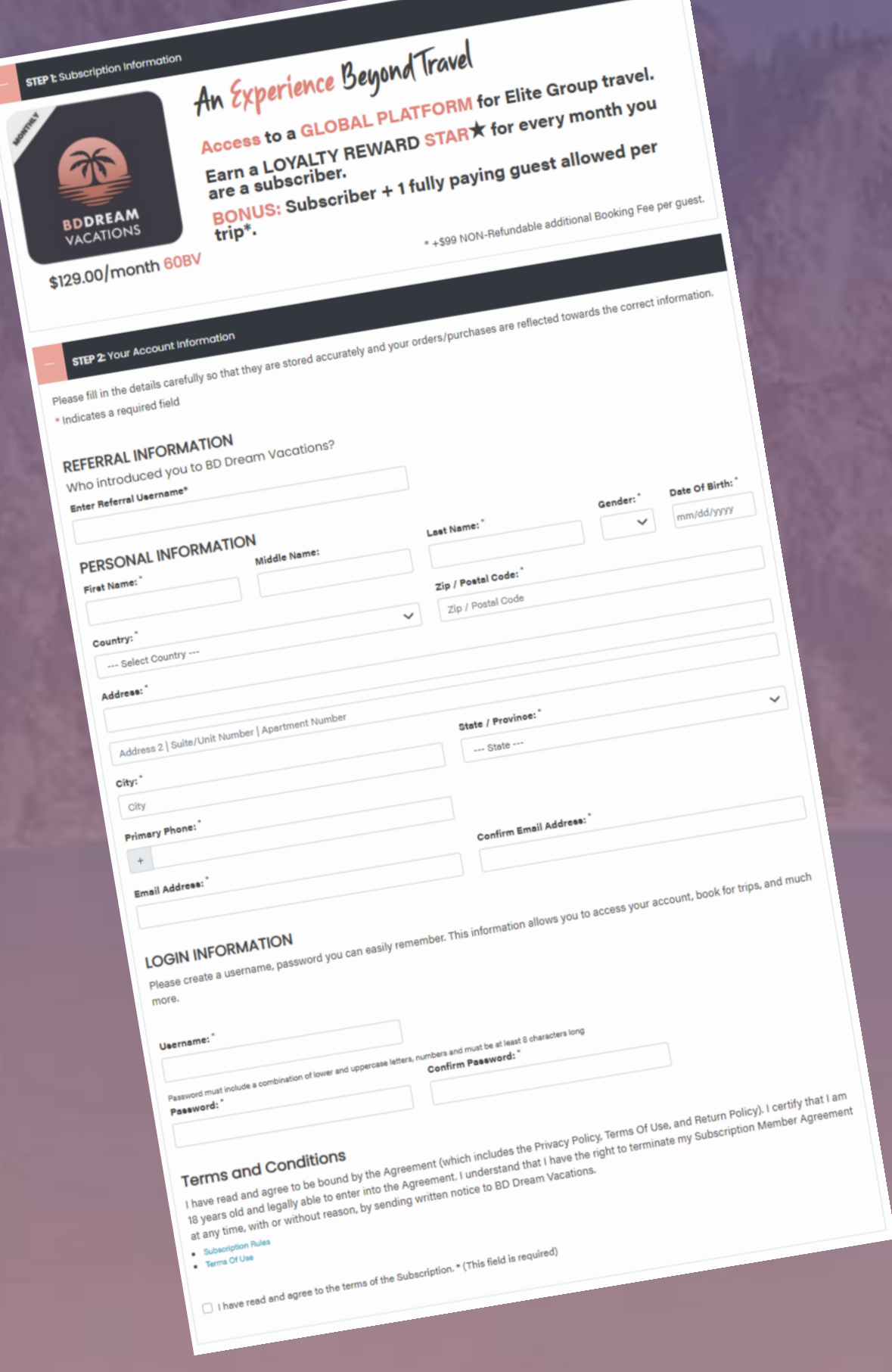

- 1. Go to www.bddreamvacations.com
- 2. Click on the Join button
- 3. Fill out the Enrollment form Enter the Customer ID of your referral (sponsor)
- 4. Subscribe to BDDV

## Gallery **Trips** Join Login

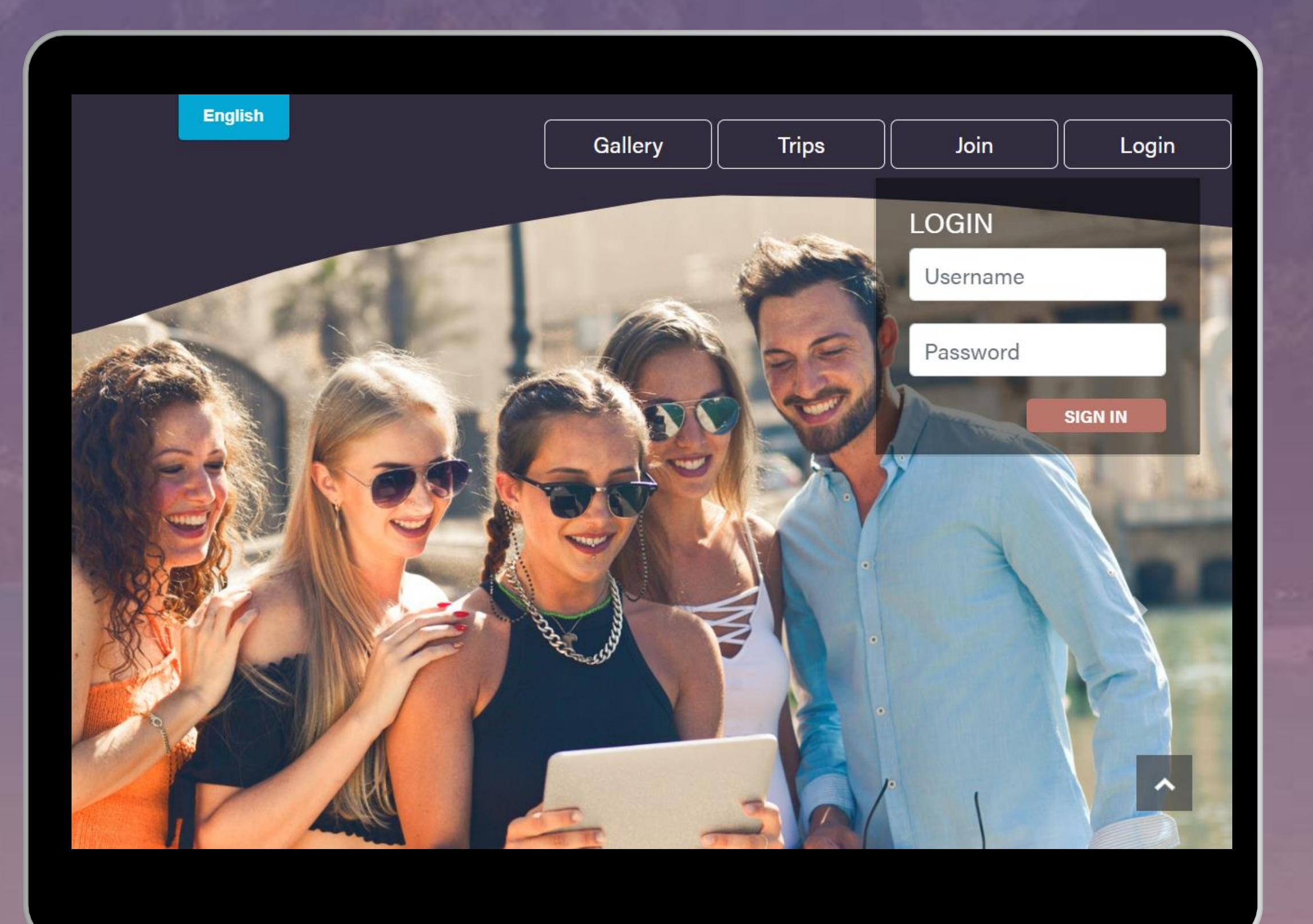

You are all set to Login to your new BD Dream Vacations account and start booking vacations!

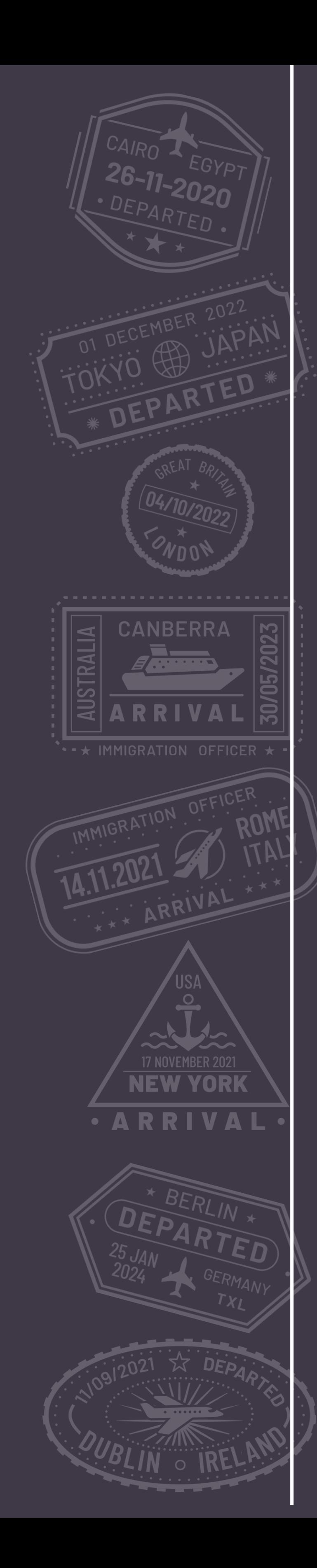

# **Book a Vacation**  $H_{0}\omega_{0}$

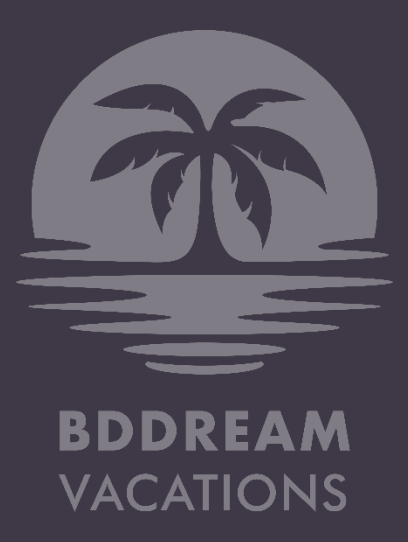

- **Login to your account. Click on Trips.**
- Look for an upcoming trip to book
- Click on Book Now

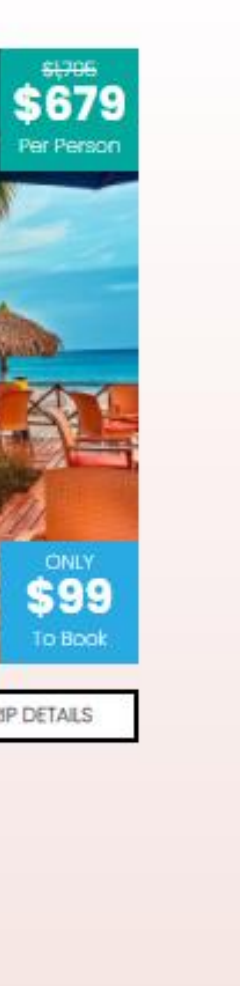

 $\hat{\phantom{a}}$ 

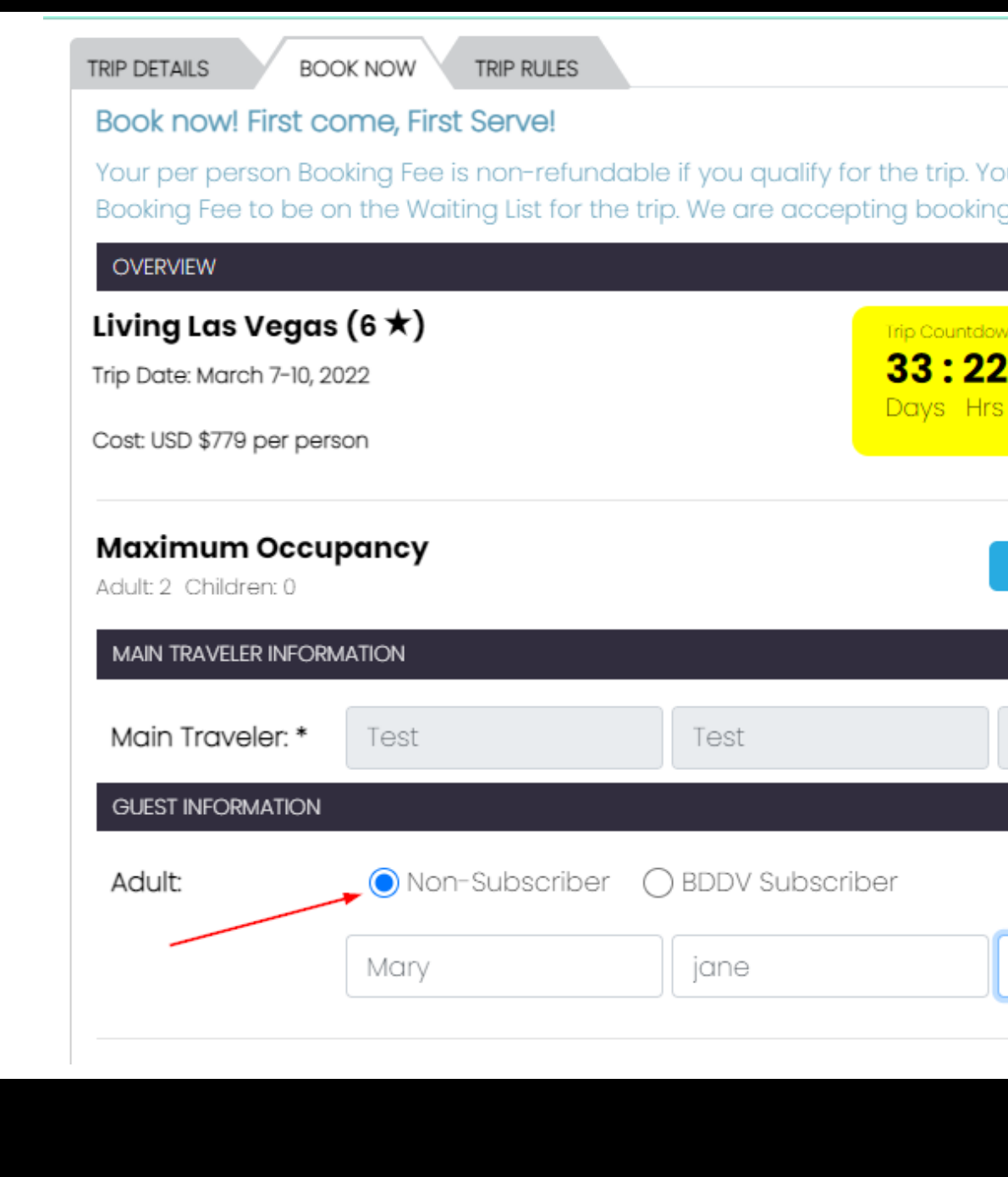

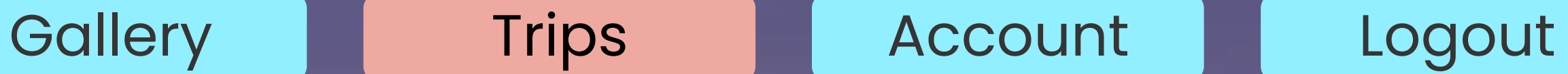

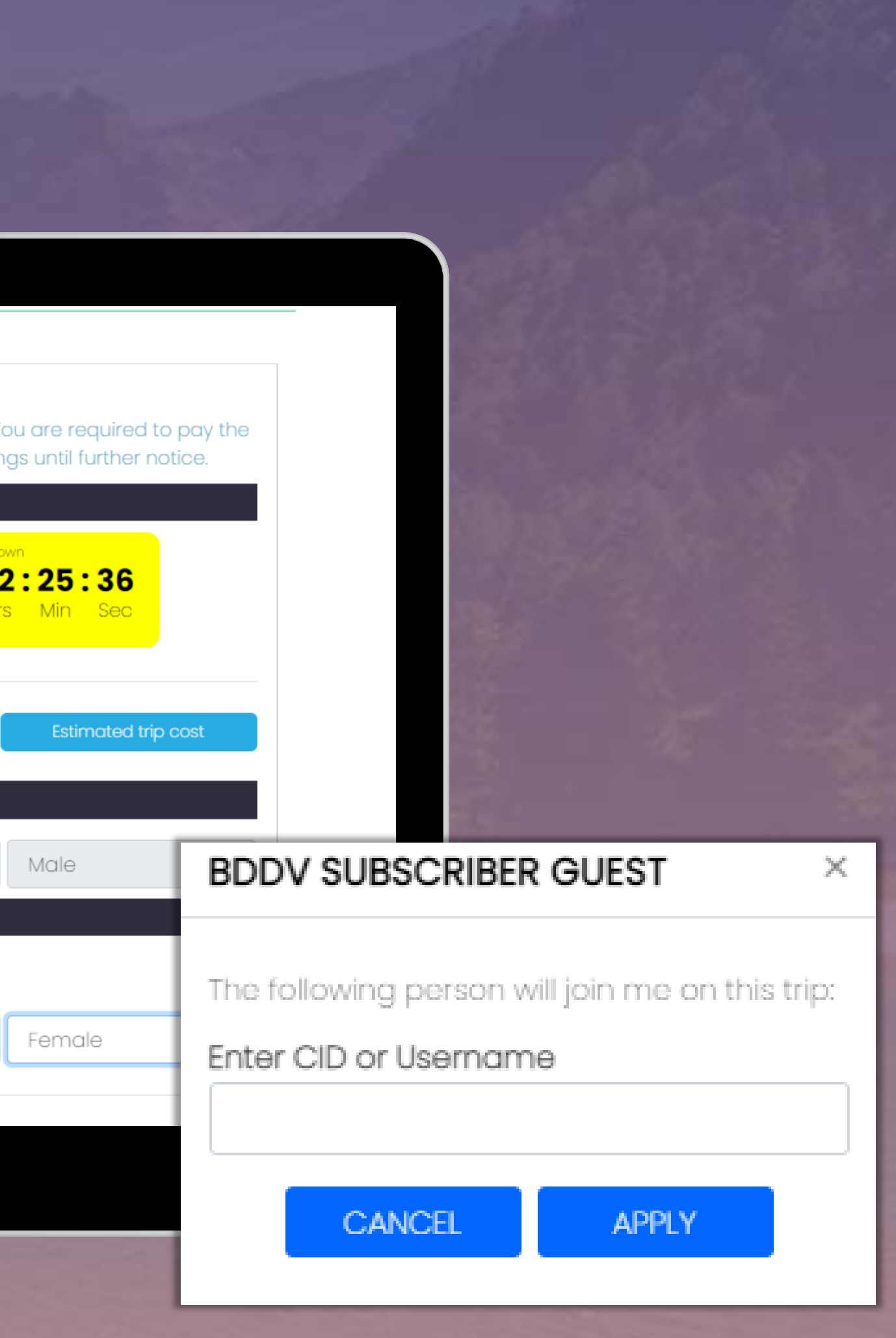

- Fill out the booking form
- Enter Guest information, if booking for you & a guest
- Specify if your guest is a Subscriber or Non-Subscriber.
- If your guest is an existing BD Dream Vacations subscriber, enter their CID or Username, so they can manage their trip from their own account.
- Proceed to pay the \$99 non-refundable Booking Fee per person. *A subscriber must pay both booking fees (2x\$99 = \$198) & add the BA/Guest to the registration. This is the only way that BD will know you are traveling with another person. If this is not done and separate registrations are made, then you will be considered a single traveler.*

# BOOK A VACATION

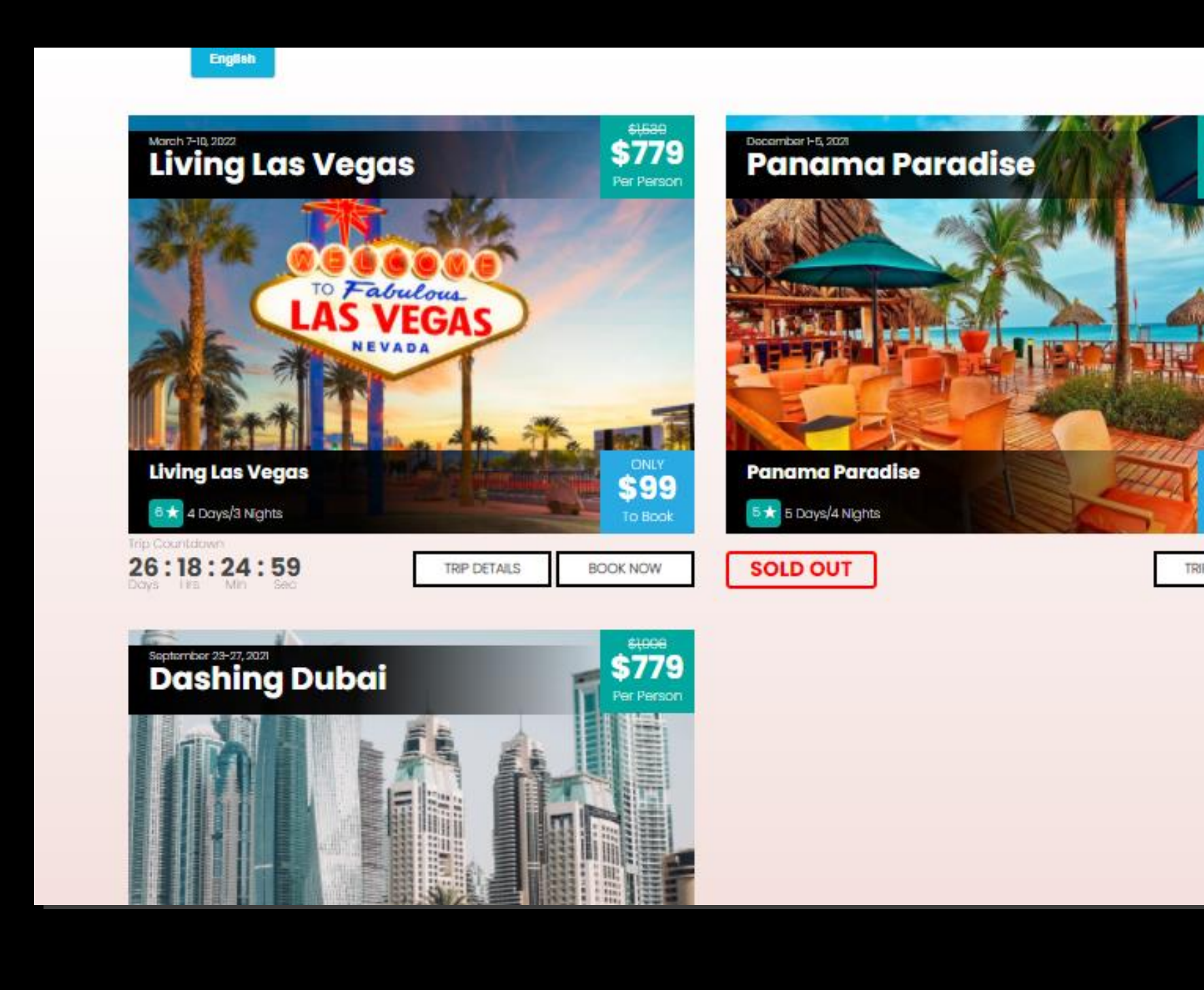

# **After the \$99 Booking Fee payment,**

# **the next step is to pay for your trip.**

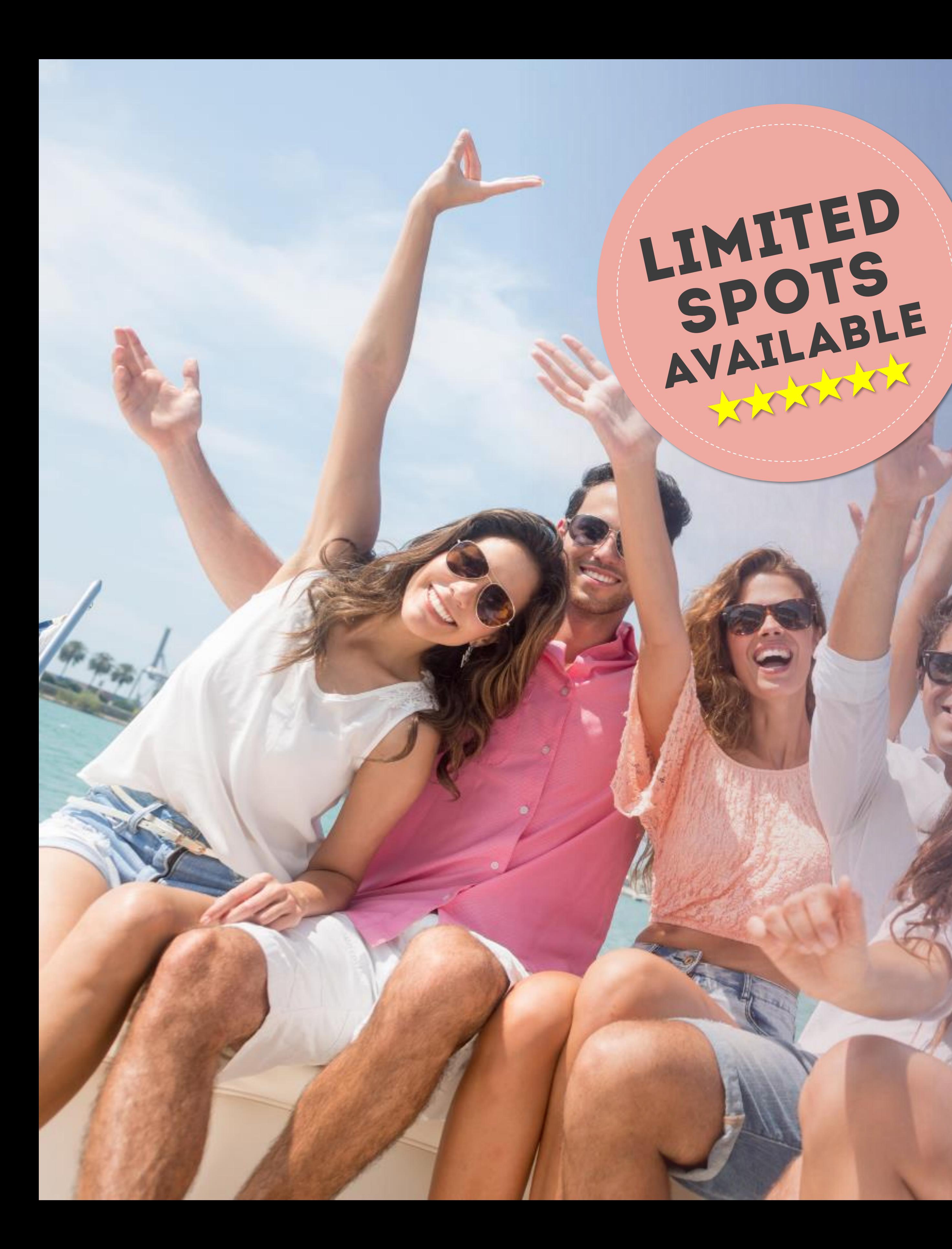

# Make the full trip payment TO SECURE A SPOT FOR YOU AND YOUR GUEST!

As each trip is designed to give you the ultimate group travel experience, it's important to secure your spot with 100% of the trip payment.

To confirm a spot for you and your guest at the earliest, please make sure you pay 100% of the trip. You can pay the full amount of the trip through the various payment methods on the website.

## Gallery 1 Trips Account Logout

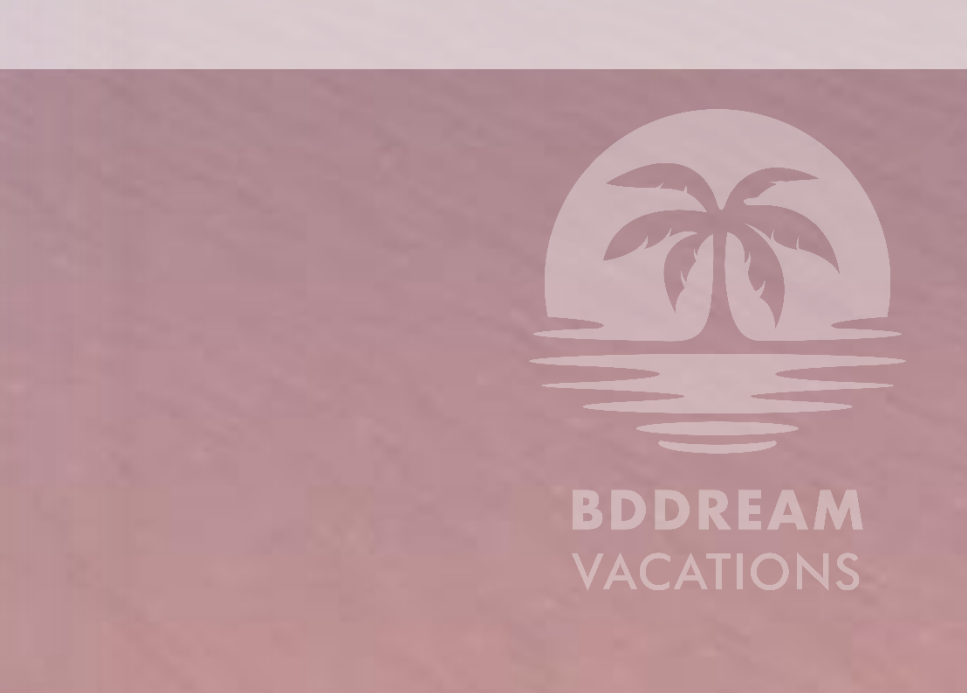

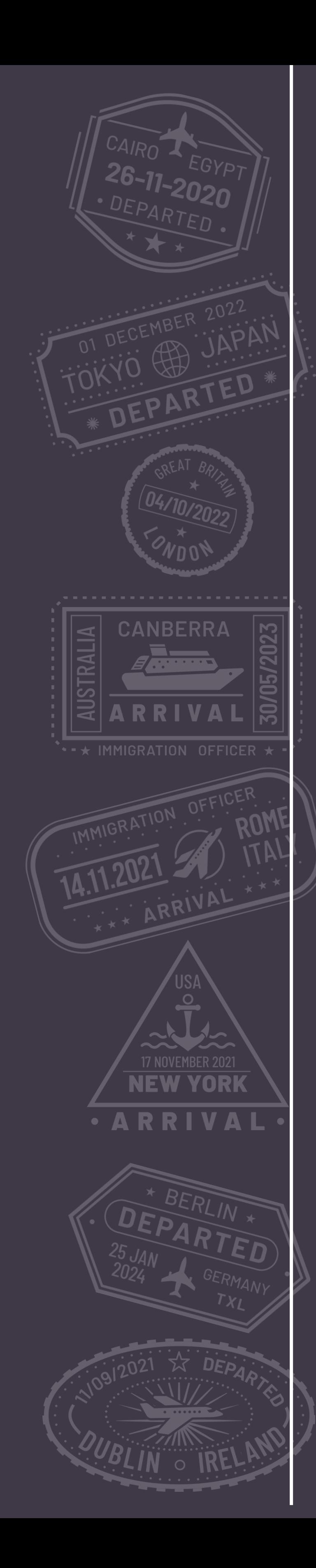

# **Make a Payment**  $H_{0}\omega$

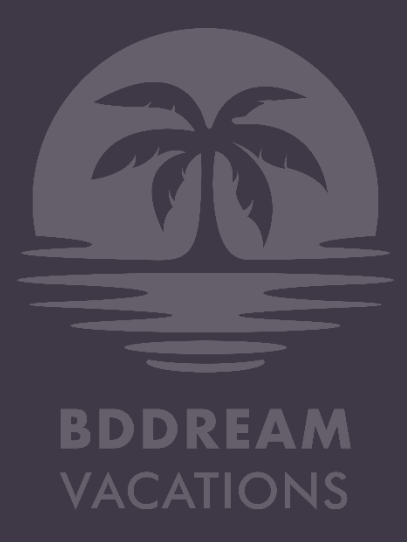

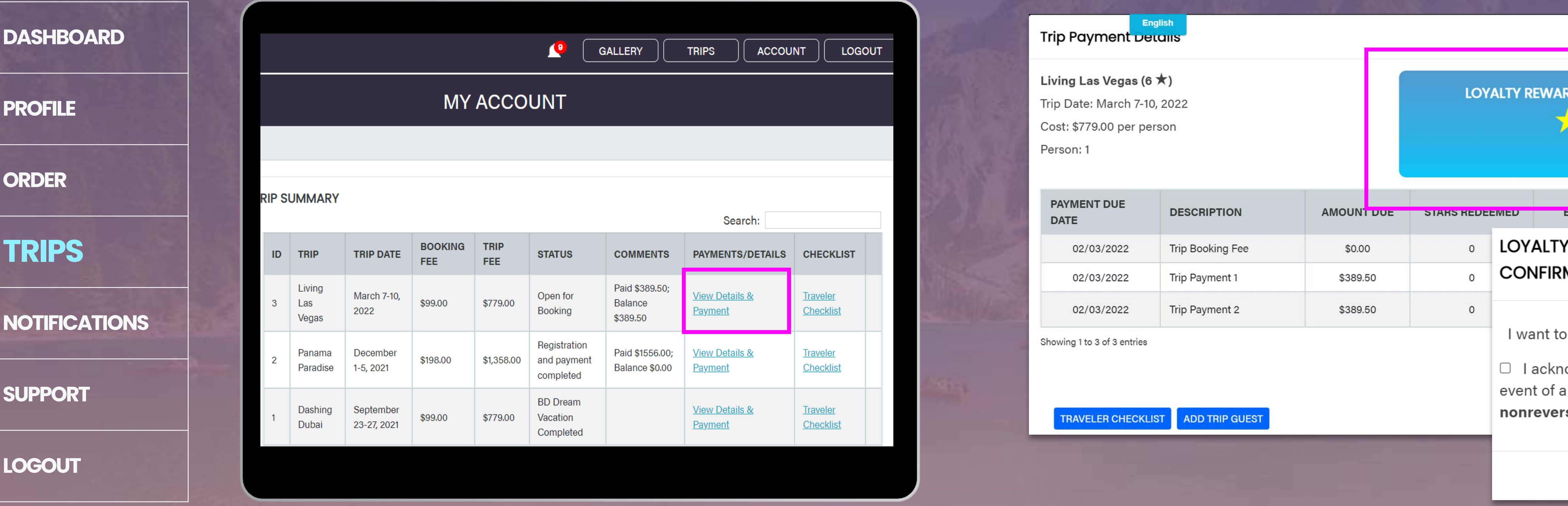

Each trip on BD Dream Vacations is payable in Reward Stars or cash, or a mix and match of both.

One Reward Star is earned with each month of an active subscription, and can be redeemed during trip payments 1 & 2. To pay using stars you can Login to your account. Go to ACCOUNT.

- Under TRIPS, Click View Details and Summary table
- Click Redeem and Calculate in the available stars.
- When the pop up appears, select how would like to redeem for your trip b available.
- Click REDEEM to confirm.

# MAKE A PAYMENT using Reward Stars XXX

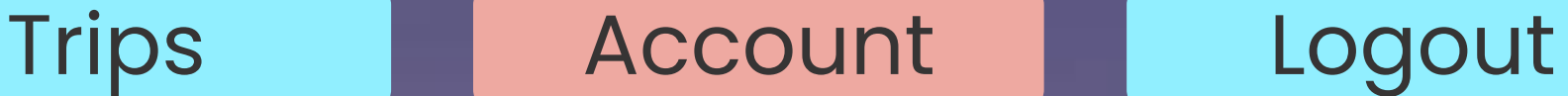

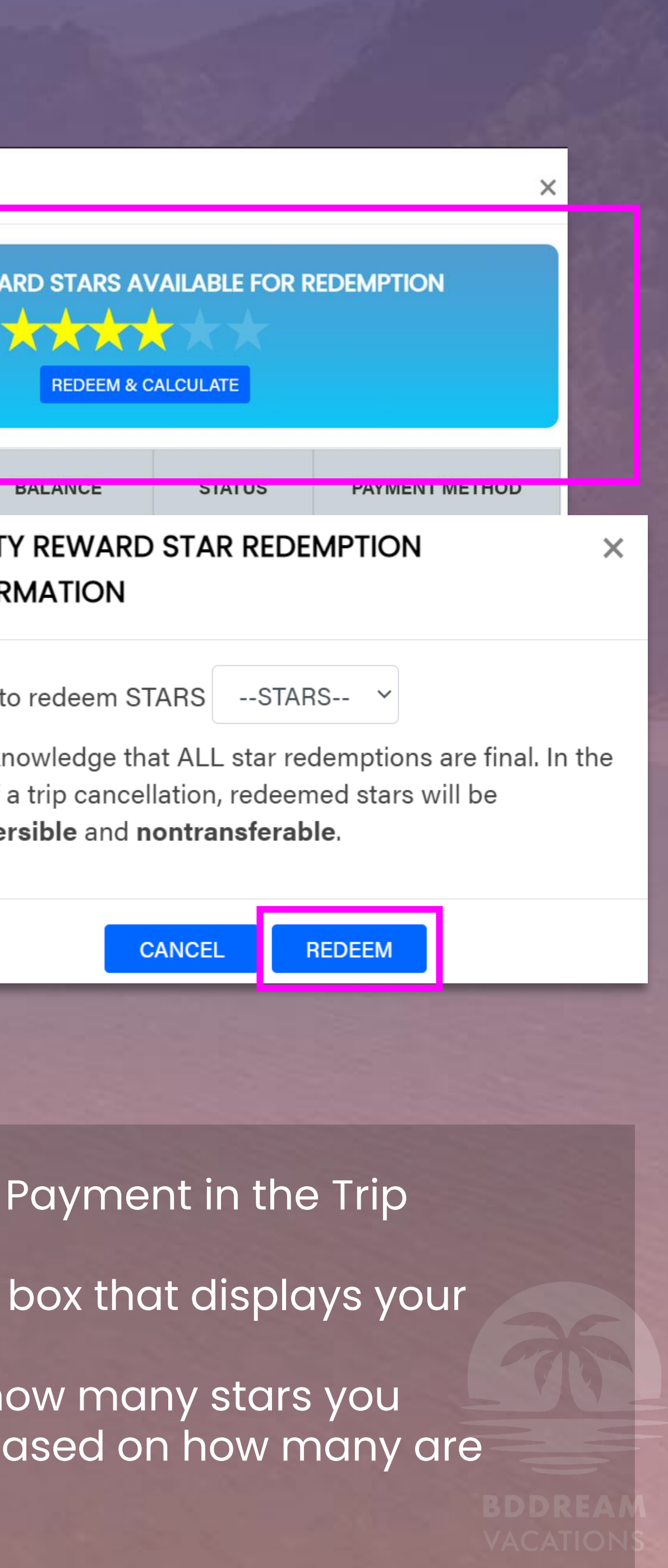

Note: Confirmation of your spot will be prioritized based on firstcome-first-serve basis depending on your 100% trip payment.

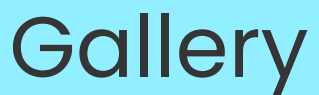

- 
- 

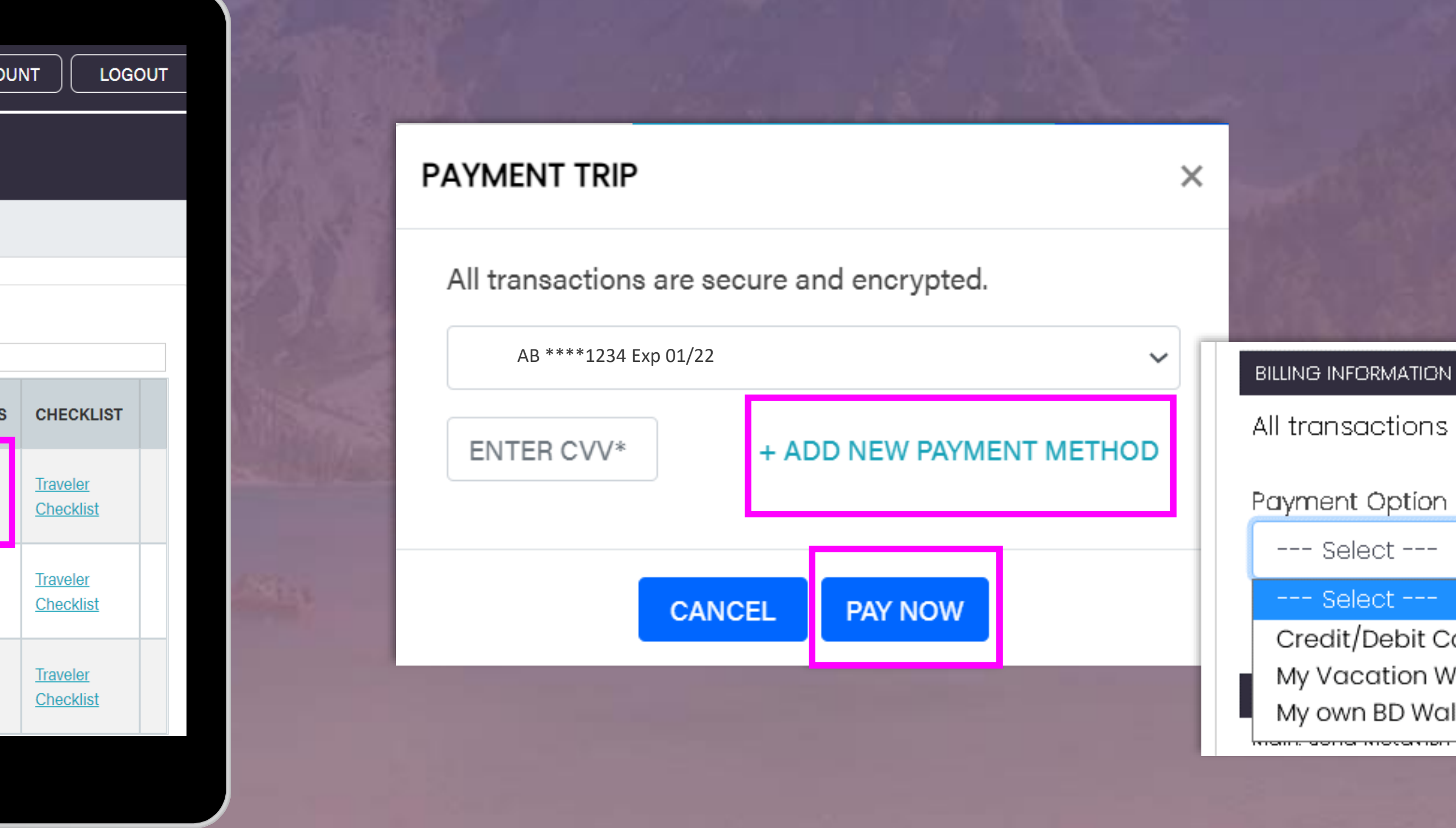

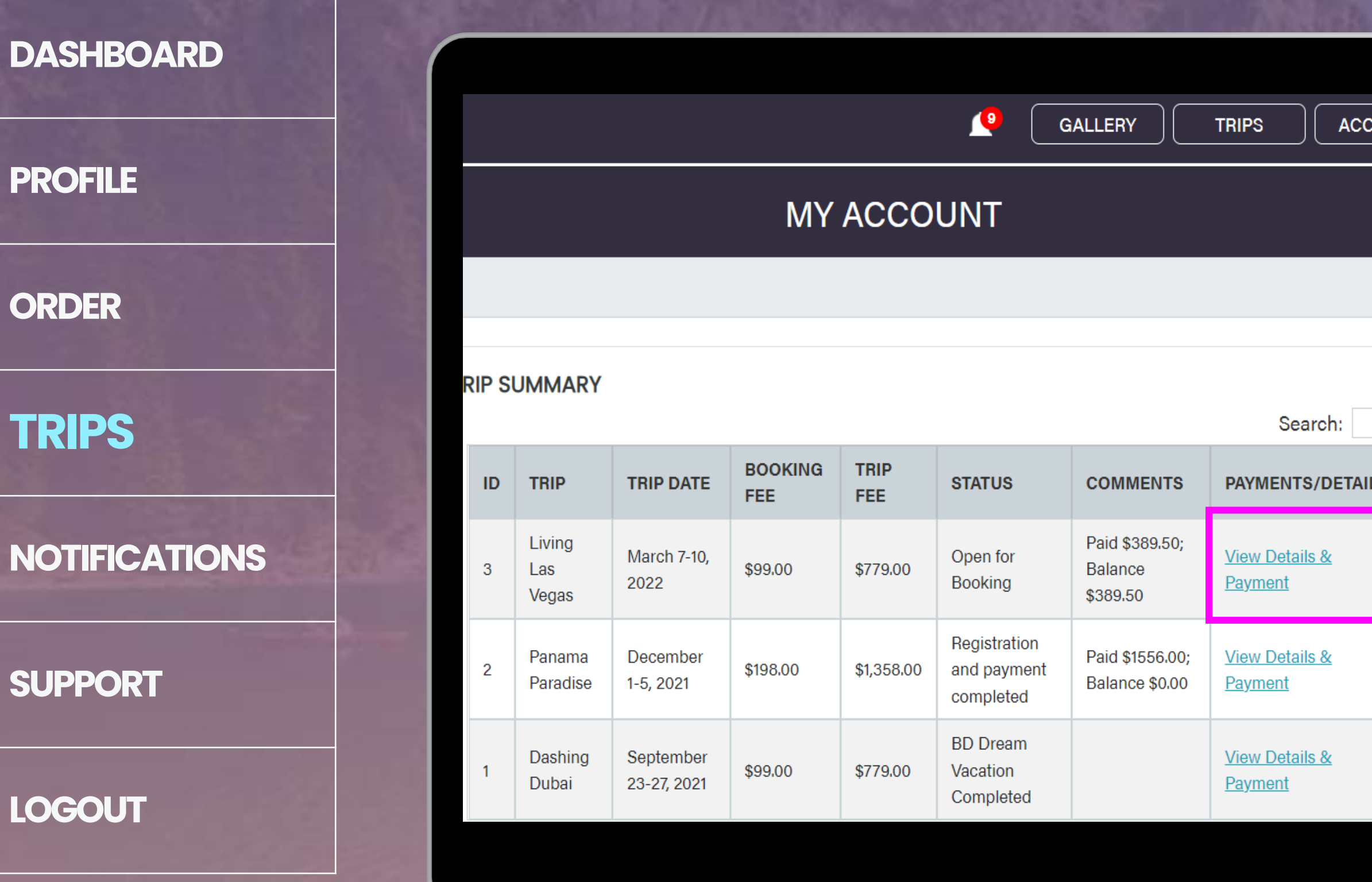

If you do not have enough Reward Stars to pay for your entire trip or you would like to save them for later, you can also pay for the trip using other payment methods.

*Note: 100% trip payment for both you and your guest is required to consider your payment 'Complete'.* 

- Open VIEW DETAILS & PAYMENT
- When the Payment pop up appears, you can add a new payment method.
- You can use any of the following to pay for your trip: **Credit/Debit Card BD Wallet** – Your ByDzyne Wallet **Vacation Wallet** – Money credited from your booking fees or other trip payments.

Credit/Debit Card My Vacation Wallet My own BD Wallet

Payment Option \*

All transactions are secure and encrypted.

Gallery **Trips** Account Logout

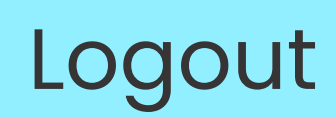

# **Not enough Stars?**

# MAKE A PAYMENT using other payment methods

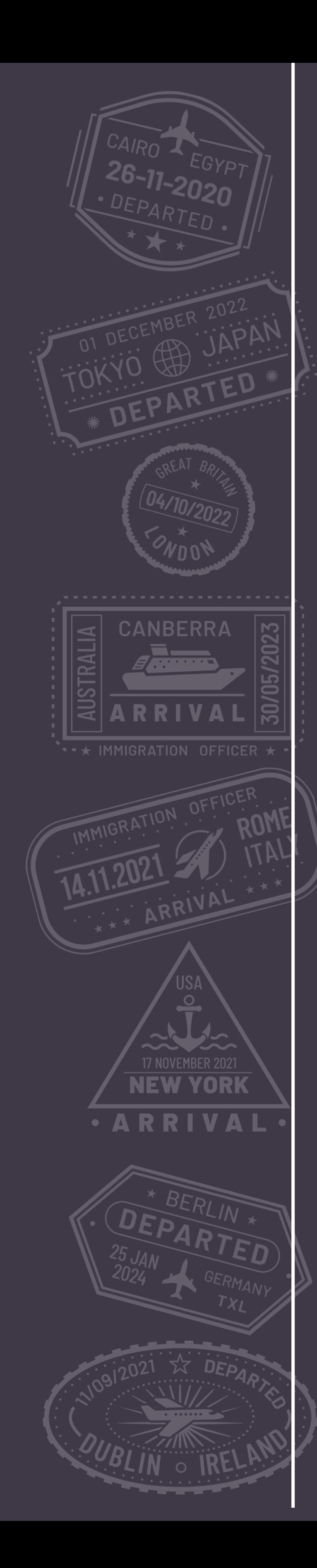

# **Use additional features**  $H_{0}\omega_{0}$

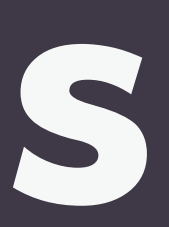

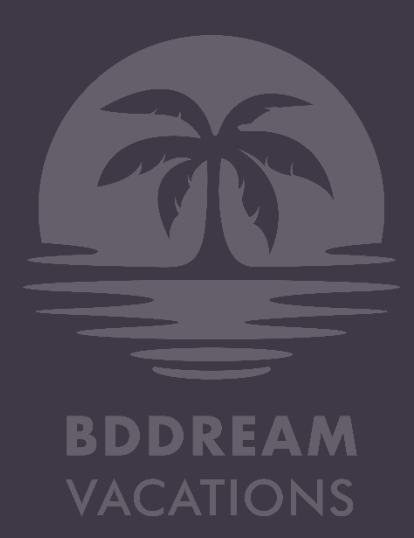

# DASHBOARD Gallery Trips Account Logout

## **DASHBOARD**

**PROFILE**

**ORDER**

**TRIPS**

**NOTIFICATIONS**

**SUPPORT**

**LOGOUT**

## **STAR REWARDS VACATION WALLET BALANCE REDEEMED** \$800.00 OD 0大0大 OTAL STARS RECEIVED AS OF 01/01/2022: 0

**MY ACCOUNT** 

## **Loyalty Reward Stars History**

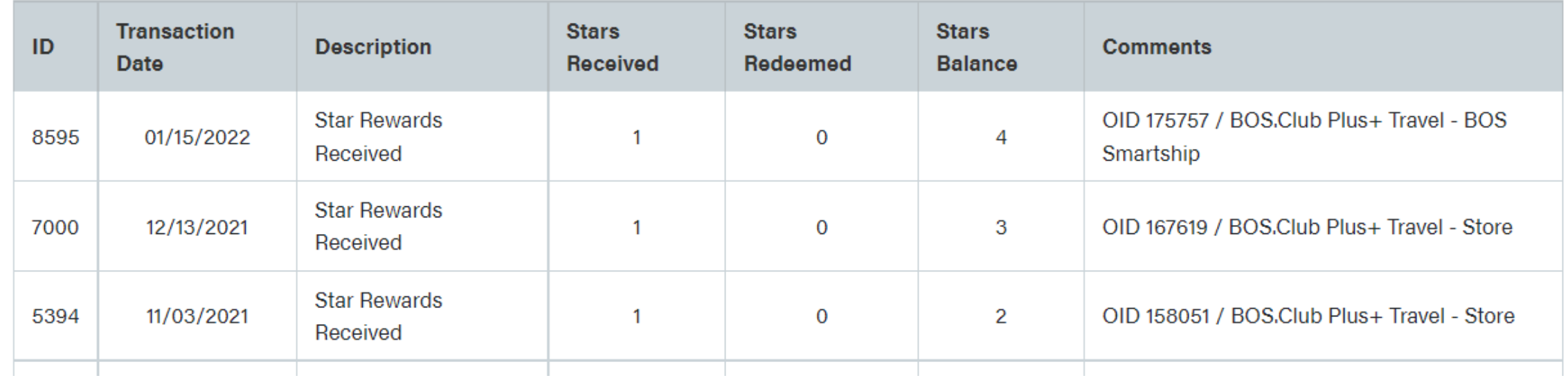

Your Dashboard provides an overall summary of your activity and account status. Here you can easily view:

- Your Star Rewards and Rewards History
- Your Vacation Wallet
- Manage your BD Dream Vacations subscription
- Read the Subscription Rules
- Read the Terms & Conditions

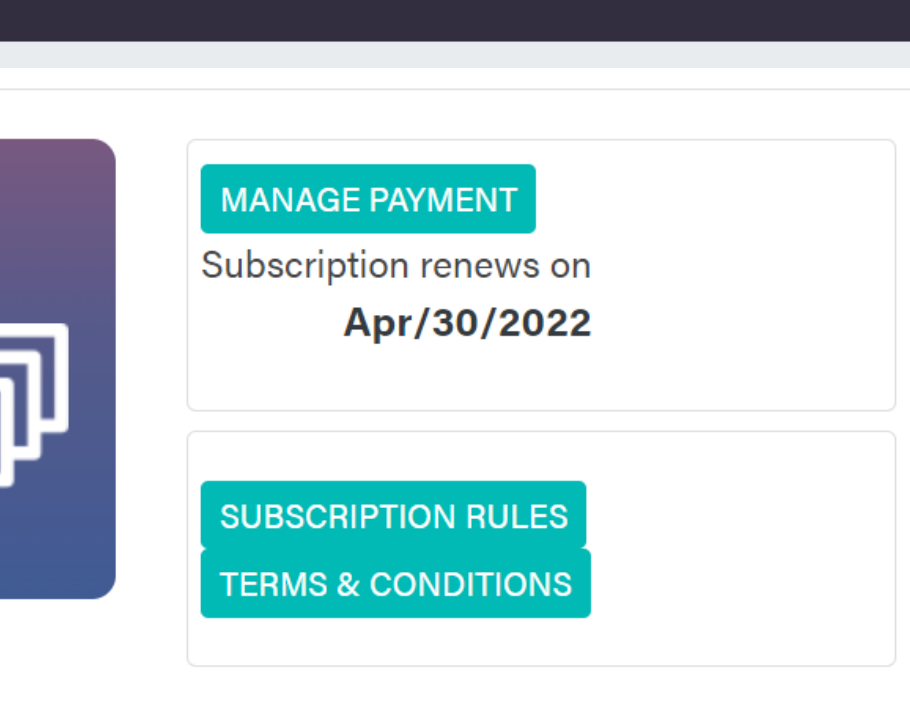

## **What is a Vacation Wallet?**

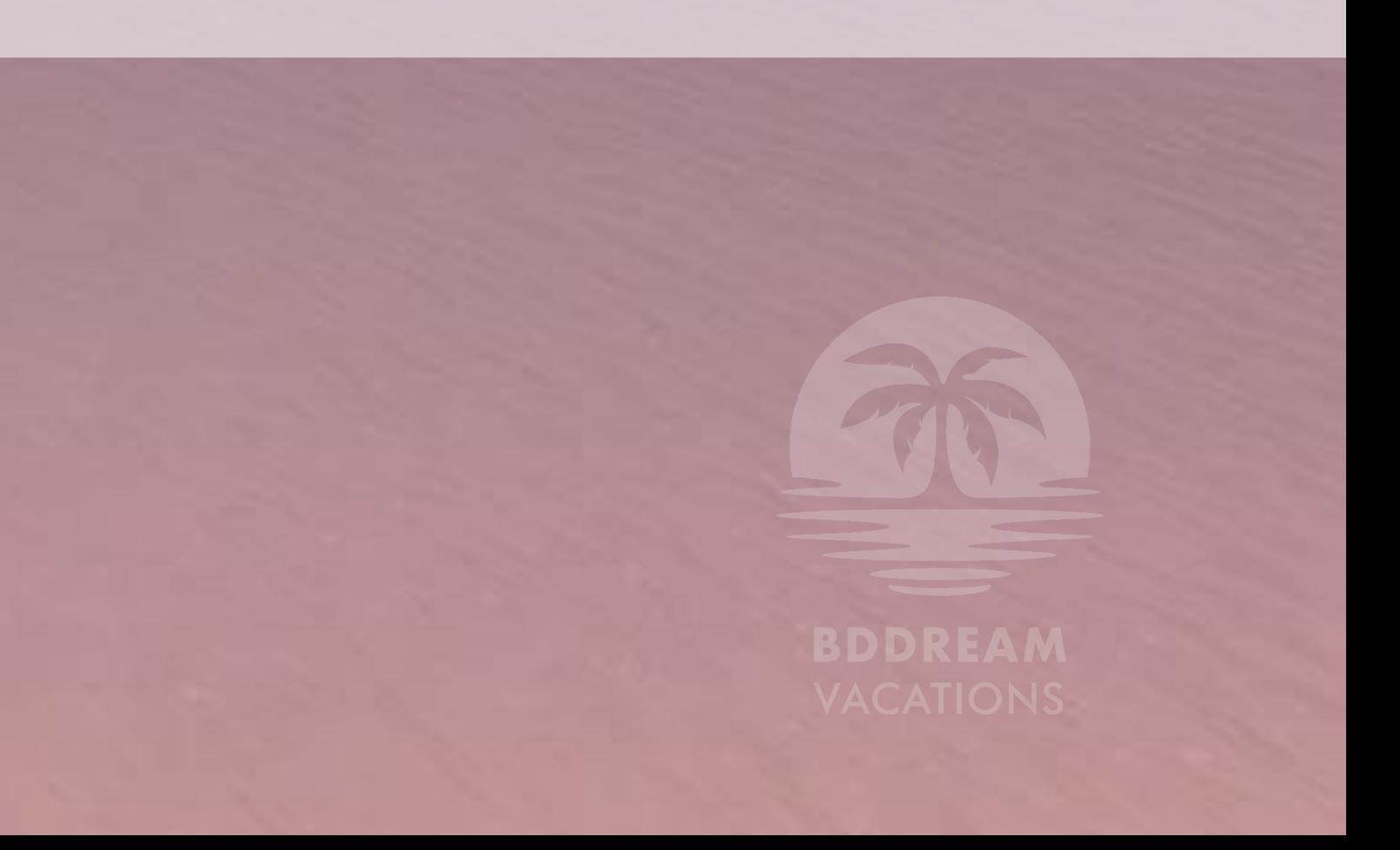

In case you pay the booking fee and/or make a partial payment towards the trip, but do not make it to the confirmed list, don't worry! We got you covered.

**Example:** If you have USD \$198 in your Vacation Wallet, you will be able to pay any payment that is equal to or less than the amount you have in your Vacation Wallet.

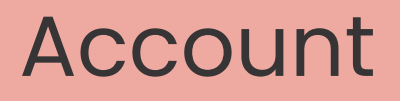

# Vacation<br>WALLET

The amount deposited by you will be credited in your **Vacation Wallet**  available in your Dashboard on the website.

Use the amount credited in your Vacation Wallet to pay for any trip as long as the amount in your Vacation Wallet fully covers the amount due.

## **DASHBOARD**

## **PROFILE**

**ORDER**

**TRIPS**

## **NOTIFICATIONS**

**SUPPORT**

**LOGOUT**

# PROFILE

# Edit or complete your profile information as needed.

You can also upload your passport image here so that it's readily available when you book your next trip. The passport information is a requirement for both you and your guest, and must be submitted before your trip.

# Ensure that the following details are clearly visible in

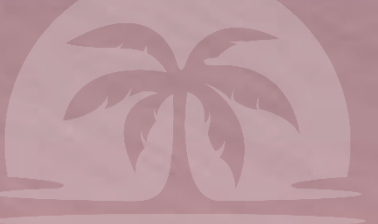

the scanned copy: » Name » Photograph » Passport Number

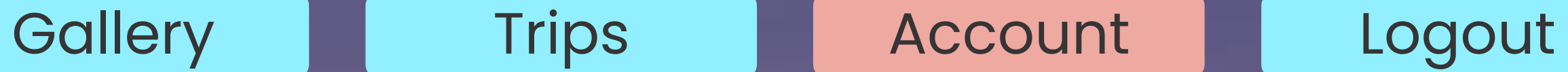

# **SERIALTRAVELLER**

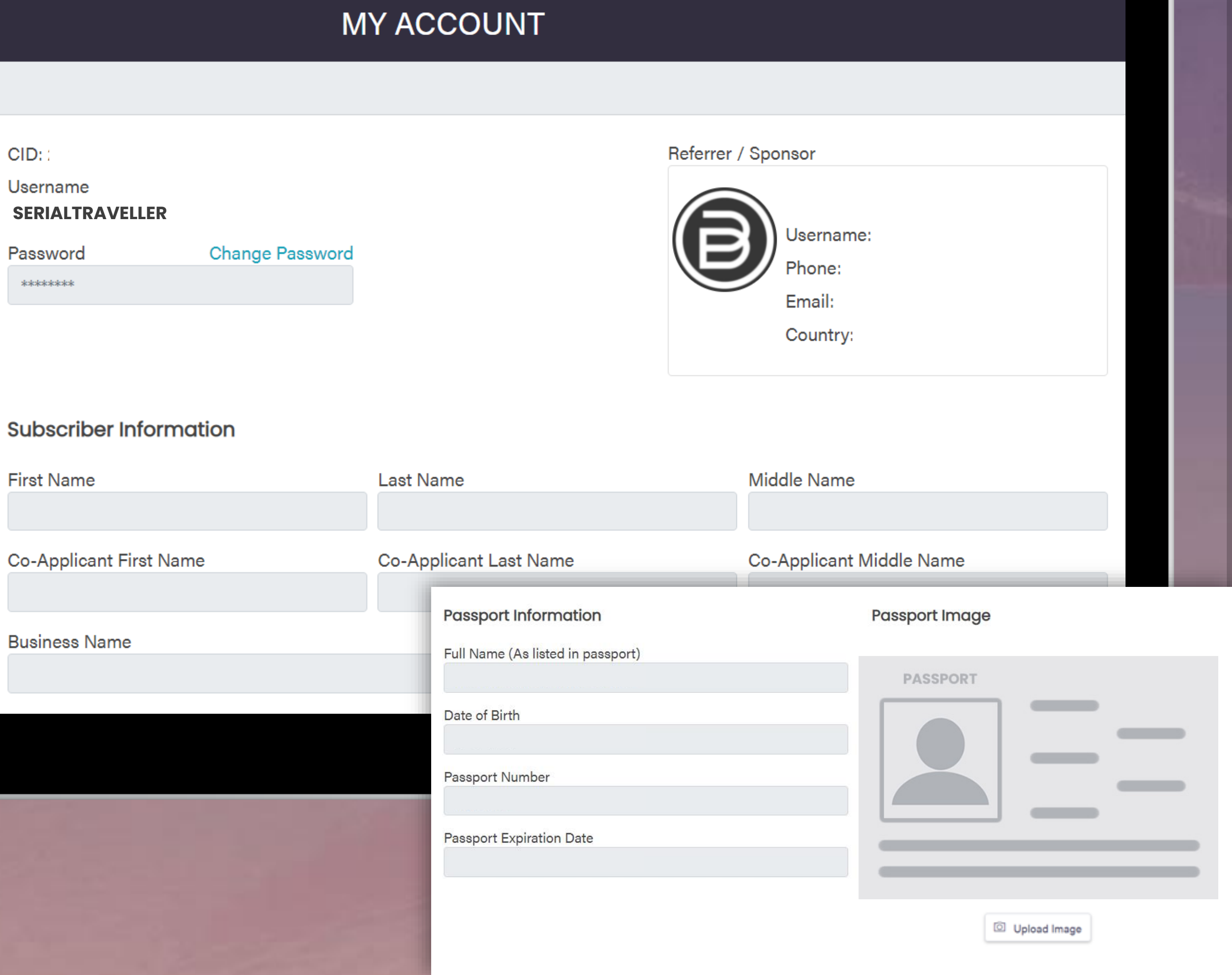

# **DASHBOARD PROFILE ORDER TRIPS NOTIFICATIONS SUPPORT LOGOUT**

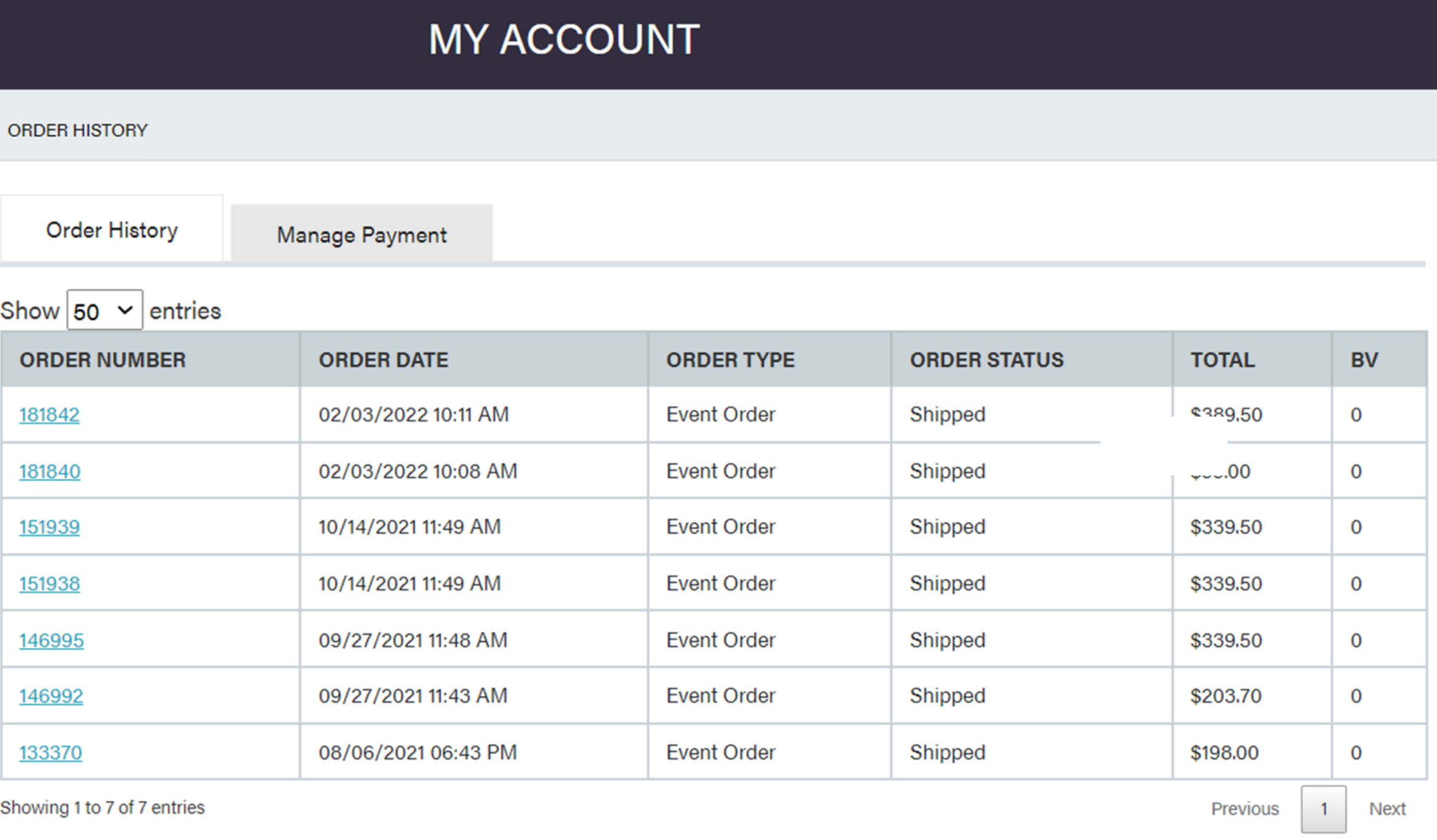

# ORDERS

# View all your orders placed on BDDreamVacations.com

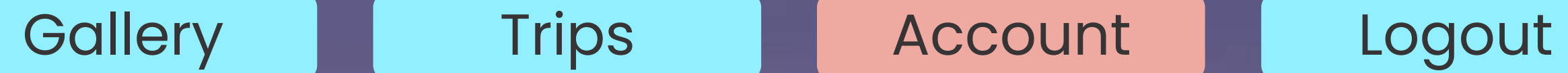

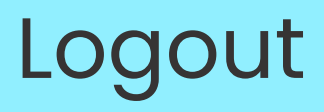

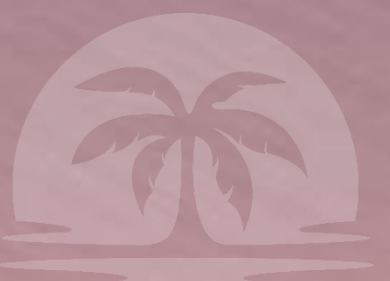

BDDREAM

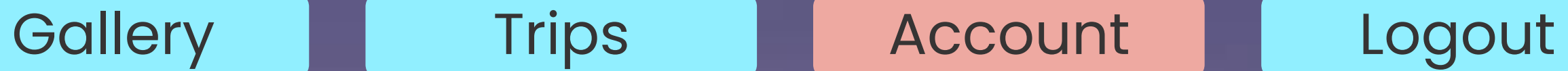

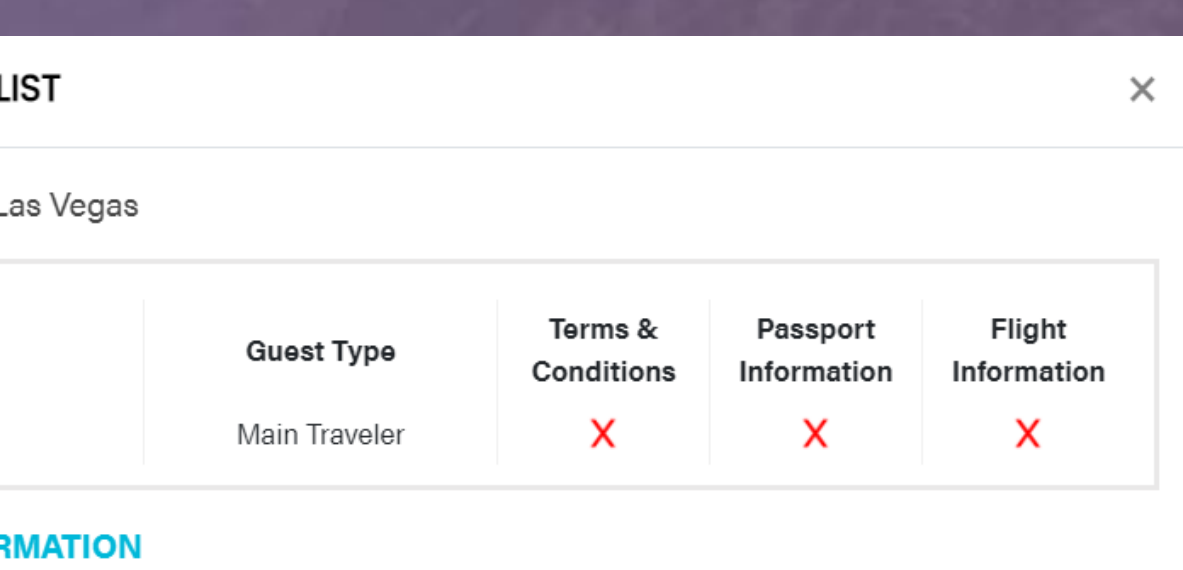

etc. as needed for

o your trip

**PROFILE**

**ORDER**

**TRIPS**

**NOTIFICA** 

**SUPPORT**

**LOGOUT** Add your flight and passport information from the **View Details & Payment** pop up.

As a mandatory requirement for travel, we request you to enter your Passport information in the Traveler, Passport & Flight Info section > Passport Info

# FLIGHT & PASSPORT INFORMATION

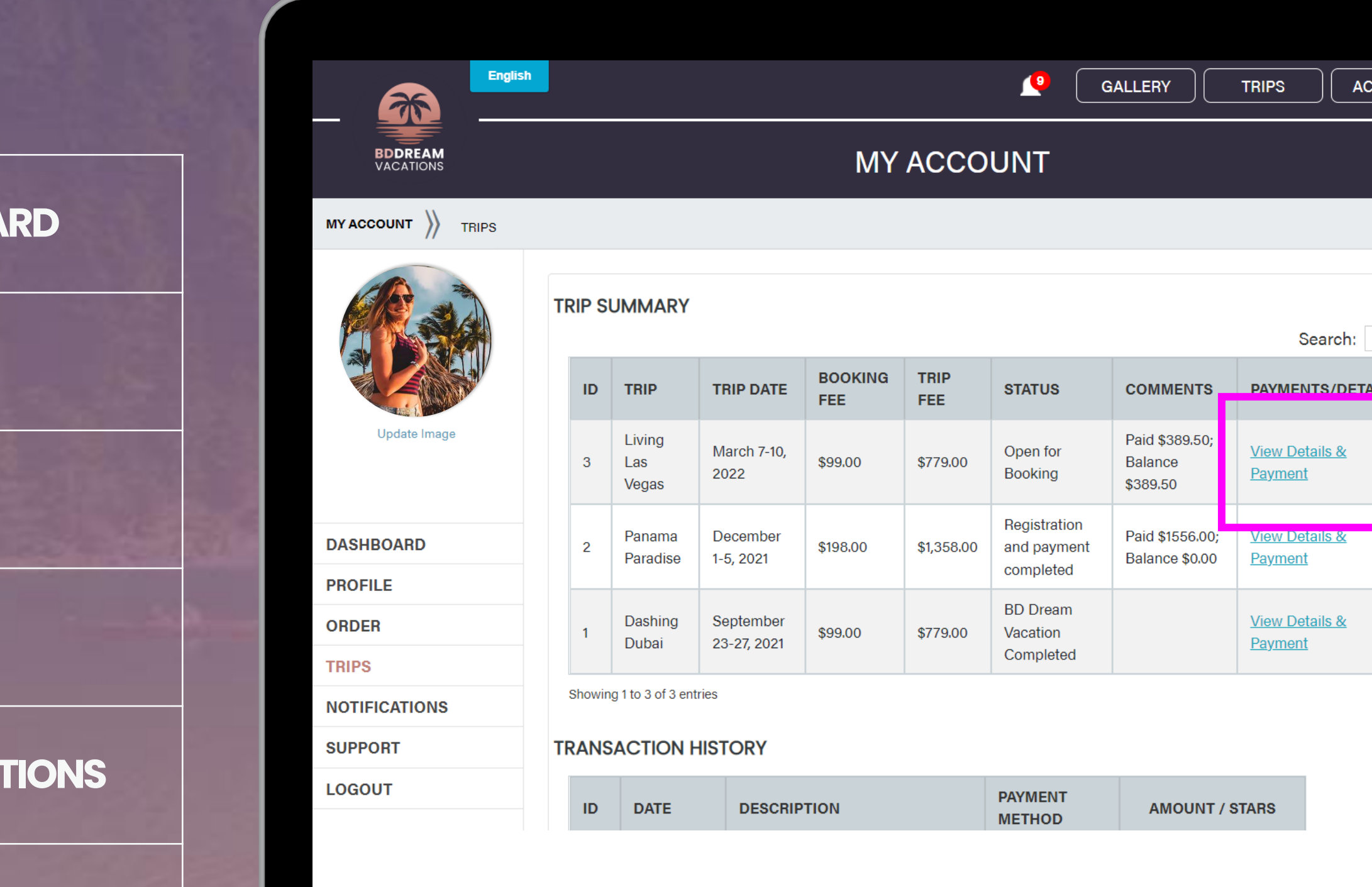

**DASHBO** 

Under Traveler Checklist, you can see all the requirements needed by us including

- Traveler information
- Passport Information
- Flight information

Living La

Trip Date

Cost: \$77

DATE

**ATTENI** 

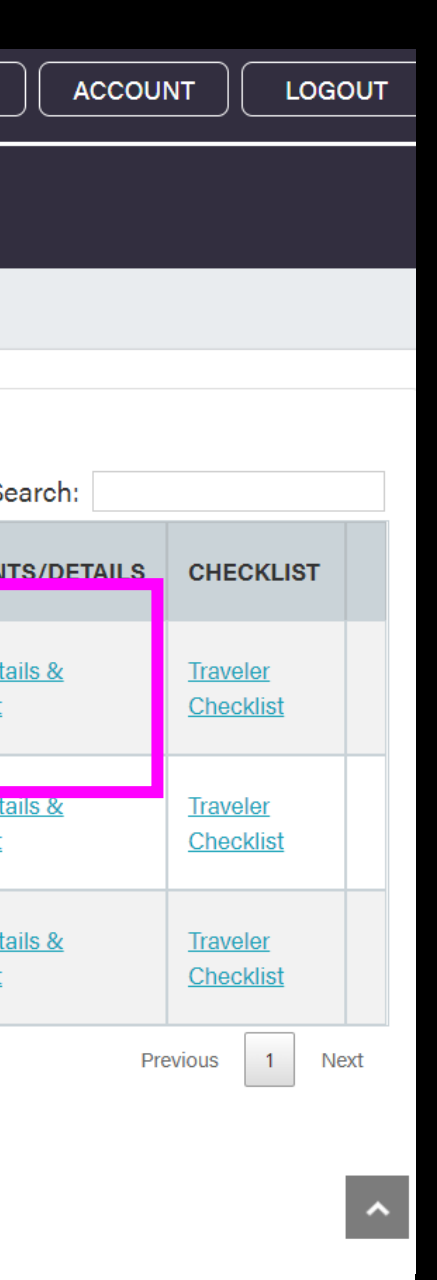

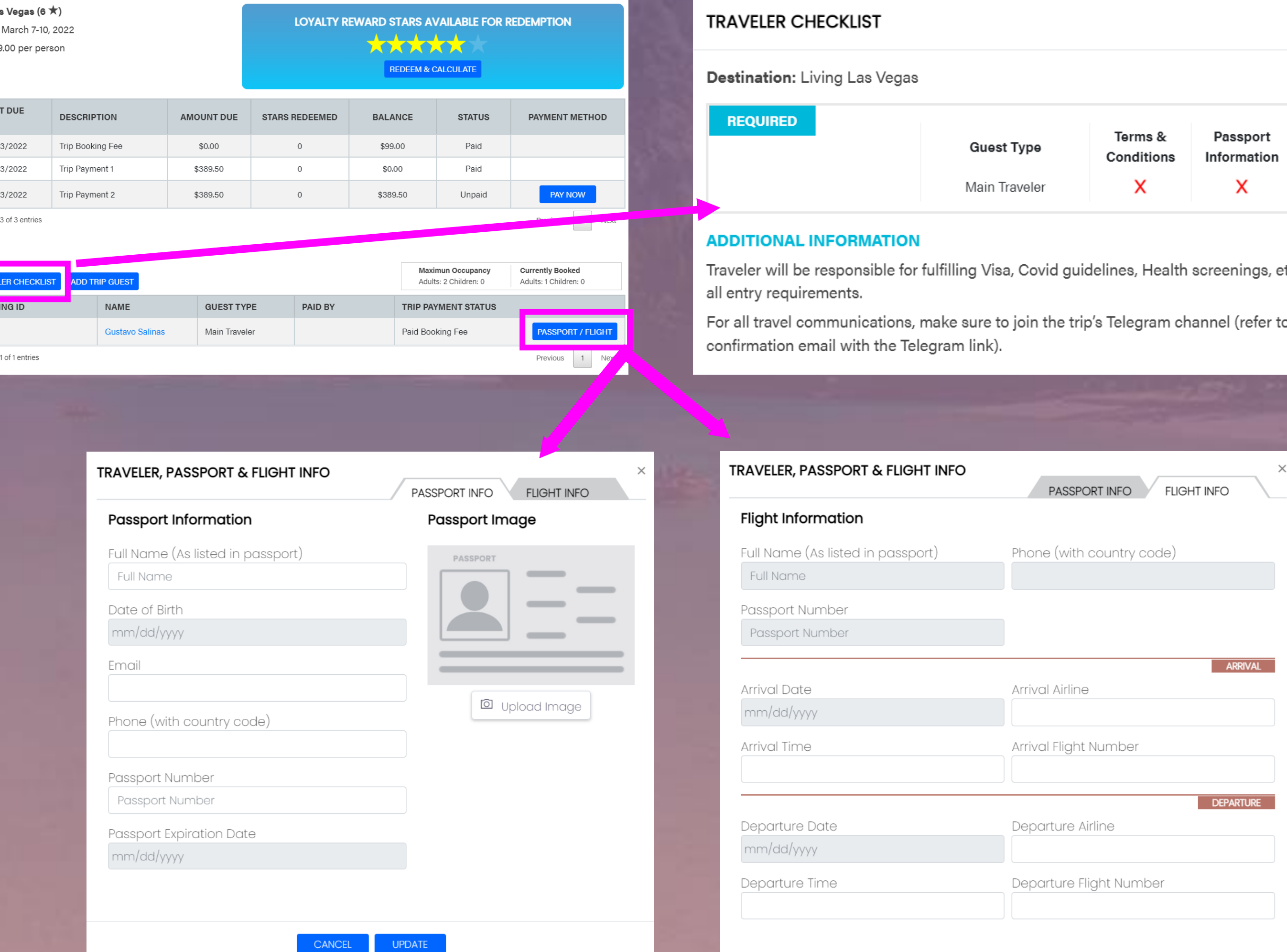